## How to Add a Subscript/Superscript to Questions

ProProfs Quiz Maker offers a subscript/superscript option to format text in a smaller size, either below or above the normal text line.

This is useful in quizzes containing questions and answers with mathematical or scientific formulas, where certain text or numbers must be presented as subscripts or superscripts for clarity and accuracy.

**NOTE:** This option is unavailable only when the math editor in the toolbar is enabled from the advanced settings.

Here's how your guiz questions and answers appear with superscripts/superscripts:

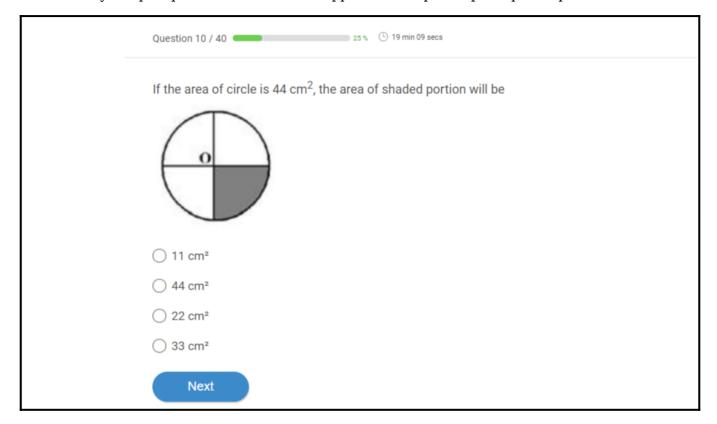

## Benefits of adding Subscripts/Superscripts to questions:

- Superscripts are useful in writing mathematical equations, trademark symbols, footnote and endnote numbers, etc
- Subscripts can be used in writing chemical formulae.
- Allows you to create quizzes with technical or specialized content that is both visually appealing and easy to understand.

## To Add Subscripts/Superscripts to Your Questions

**Step 1:** Enter the question statement/answer option.

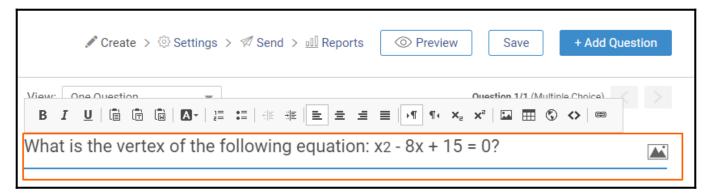

**Step 2:** Select the character and click the subscript/ superscript button.

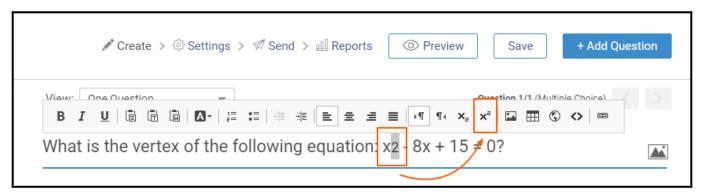

The selected character will appear as a subscript/superscript.

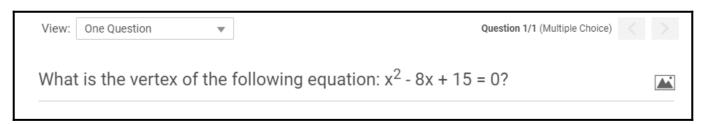

That is all about adding subscripts or superscripts to questions.

## **Related Articles:**

- Introduction to the Quiz Editor
- How do I Bulk-Import Questions from Excel?
- How to Create a Scored Quiz